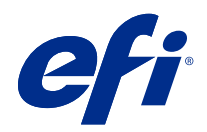

# **Configure**

© 2018 Electronics For Imaging, Inc. The information in this publication is covered under Legal Notices for this product.

# Contents

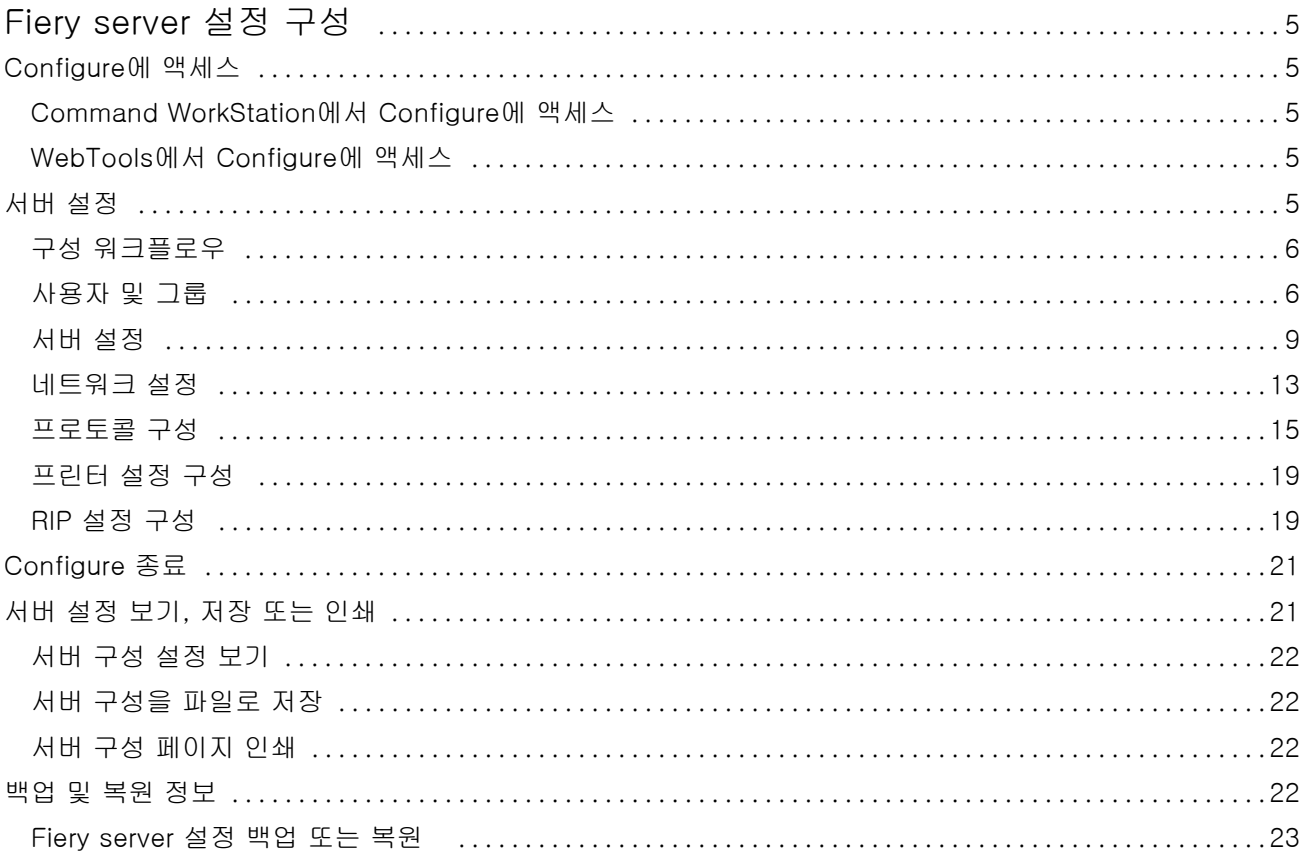

Configure Contents 4

# <span id="page-4-0"></span>Fiery server 설정 구성

# Configure에 액세스

Fiery server를 처음으로 시작하거나 시스템 소프트웨어를 설치한 후 Fiery server를 설정해야 합니다. 그 렇게 하지 않으면 기본 설정이 사용됩니다. 해당 인쇄 환경에 적합한 설정을 지정해야 합니다. 네트워크 또는 인쇄 환경이 변경되면 설정을 조정해야 할 수 있습니다.

다음 위치에서 액세스할 수 있는 Configure를 이용하여 클라이언트 컴퓨터에서 Fiery server를 설정할 수 있습니다.

- **•** Command WorkStation
- **•** 지원되는 인터넷 브라우저가 있는 WebTools

# Command WorkStation에서 Configure에 액세스

- **1** Command WorkStation에서 원하는 Fiery server에 연결하고 관리자로 로그인합니다.
- **2** 다음 중 하나를 수행하여 Configure를 시작합니다.
	- **•** 장치 센터에서 일반 정보를 선택한 후 오른쪽 아래에서 Configure를 클릭합니다.
	- **•** 서버 메뉴에서 Configure를 클릭합니다.
- **3** Configure에서 현재 Fiery server 설정 옵션을 변경합니다.

# WebTools에서 Configure에 액세스

Configure에서 Fiery server를 설정할 수 있습니다. Fiery server를 처음으로 켜거나 시스템 소프트웨어를 설치한 후에는 설정이 필요합니다. 또한 Configure에서 사용자가 Fiery server로 보내는 작업의 인쇄 기본 설정 및 네트워크 환경에 대한 정보를 지정할 수도 있습니다.

- **1** 인터넷 브라우저를 열고 Fiery server 서버의 IP 주소를 입력합니다.
- **2** WebTools에서 Configure 아이콘을 클릭합니다.

참고: 신뢰할 수 없는 연결에 대한 메시지가 표시되는 경우 무시하고 계속 진행하면 됩니다.

**3** 관리자 권한으로 로그온합니다.

# <span id="page-5-0"></span>서버 설정

Configure에서 Fiery server를 설정할 수 있습니다. Fiery server를 처음으로 켜거나 시스템 소프트웨어를 설치한 후에는 설정이 필요합니다. 또한 Configure에서 사용자가 Fiery server로 보내는 작업의 인쇄 기본 설정 및 네트워크 환경에 대한 정보를 지정할 수도 있습니다.

참고: 사용 중인 Fiery server에서 일부 Configure 옵션을 지원하지 않을 수도 있습니다.

이 도움말에 나와 있지 않은 Configure 옵션에 대한 내용은 사용 설명서 중 [구성 및 설정]을 참조하십시오.

# 구성 워크플로우

Configure에서 네트워크를 통해 작업을 인쇄하고 처리하는 데 필요한 Fiery server 설정을 보고 유지 관리 할 수 있습니다.

- **1** 서버 구성 설정을 보려면 Command WorkStation에서 원하는 Fiery server에 연결하고 장치 센터 > 일반 > 서버 구성을 클릭합니다.
- **2** 설정을 변경하려면 오른쪽 하단 모서리에서 Configure를 클릭합니다. Configure에 액세스하는 여러 가지 방법에 대해서는 [Configure에 액세스\(](#page-4-0)5페이지) 내용을 참조하십시오.
- **3** Configure에서 변경할 설정으로 이동합니다.
- **4** 옵션 설정을 변경한 후에는 취소 또는 저장을 클릭합니다.
- **5** 변경을 마쳤으면 Fiery server를 재부팅합니다.

참고: Fiery server가 재부팅될 때까지 변경 내용이 적용되지 않습니다.

# 사용자 및 그룹

Fiery server에 액세스하는 사용자를 그룹에 할당하여 해당 사용자의 권한을 정의할 수 있습니다. 기본적으 로 여러 개의 그룹이 제공됩니다. 그룹 내 모든 사용자의 권한은 동일합니다.

Configure > 사용자 계정에서 사용자와 그룹에 대한 상세 정보를 확인할 수 있습니다.

생성한 사용자를 그룹에 할당할 수 있을 뿐 아니라 조직의 글로벌 주소 목록에서 사용자를 추가할 수도 있습 니다. 이렇게 하려면 먼저 Fiery server에서 LDAP 서비스를 활성화해야 합니다.

#### 신규 사용자 생성

사용자가 글로벌 주소 목록 또는 연락처 목록에 없는 경우, 사용자를 수동으로 생성할 수 있습니다. 연락처 목 록에 나타나는 이름은 그룹에 할당하는 사용자가 될 수 있습니다.

관리자 및 운영자 그룹에는 각각 "admin" 또는 "operator"라는 기본 사용자가 있습니다.

- **1** Configure에서 사용자 계정을 선택합니다.
- **2** Fiery 연락처 목록 버튼을 클릭합니다.
- **3** Fiery 연락처 목록 대화 상자에서 사용자 추가 버튼을 클릭합니다.
- **4** 사용자 생성 대화 상자에서 필요한 정보를 지정합니다. 생성을 클릭합니다.
- **5** 닫기를 클릭합니다.

#### 사용자를 기존 그룹에 추가

기존 사용자를 기존 그룹에 추가하거나, 사용자를 생성하여 기존 그룹에 추가할 수 있습니다. 원하는 수만큼 의 그룹에 사용자를 추가할 수 있습니다.

사용자 계정을 생성하더라도 이 사용자를 그룹에 추가할 때까지는 이 사용자에게 어떤 권한도 할당되지 않습 니다.

- **1** Configure에서 사용자 계정을 선택합니다.
- **2** 사용자를 추가하려는 대상 그룹을 선택합니다.
- **3** 사용자 할당을 클릭합니다.
- **4** 다음 방식을 이용하여 필요에 따라 사용자를 그룹에 할당합니다.
	- **•** 신규 사용자를 생성하고 이 사용자를 그룹에 할당하려면 드롭다운 목록에서 새 사용자 생성 및 할당을 선택하고 사용자 생성 대화 상자에 해당 정보를 입력한 다음 저장을 클릭합니다.
	- **•** 기존 사용자 계정을 그룹에 할당하려면 연락처 목록에서 추가를 선택합니다. 사용자 할당 대화 상자에 서 Fiery 연락처 목록의 사용자에 계정 이름을 입력하고 돌아가기를 누르거나, 계정이 나열된 경우 이를 선택하고 사용자 추가를 클릭합니다.
	- **•** 글로벌 주소 목록에서 사용자를 할당하려면 글로벌 주소 목록에서 추가를 선택합니다. LDAP가 구성되 고 활성화된 경우에는 해당 조직의 회사 데이터베이스에 있는 이름이 이 목록에 포함됩니다. LDAP 설정 구성 버튼이 표시되는 경우, 이 버튼을 클릭하여 Command WorkStation과 작동하도록 LDAP 설정을 구성합니다.
- **5** 사용자 계정을 그룹에 모두 추가했으면 닫기를 클릭합니다.

#### 그룹에서 사용자 제거

그룹에서 사용자를 제거할 수 있습니다. 사용자가 Fiery server로 이미 보낸 작업은 계속 처리되고, 작업 로 그에 해당 사용자 이름 및 관련 작업 정보가 유지됩니다.

그룹에서 사용자를 제거한 후에도 사용자는 Fiery 연락처 목록에 계속 남아 있습니다.

참고: 이름이 "Administrator" 또는 "Operator"인 기본 사용자는 제거할 수 없습니다.

- **1** Configure에서 사용자 계정을 선택합니다.
- **2** 사용자가 속한 그룹을 선택합니다.
- **3** 그룹에서 제거할 사용자 이름 위로 커서를 이동합니다. 편집 및 삭제 아이콘이 표시됩니다.
- **4** 삭제 아이콘을 클릭합니다. 사용자가 Fiery 연락처 목록이 아닌 그룹에서 삭제됩니다.

#### 사용자 특성 변경

사용자 암호 및 이메일 주소와 같은 사용자 특성을 변경할 수 있습니다. 사용자가 이미 로그인되어 있는 경우, 사용자가 로그아웃한 후 다시 로그인할 때 변경 내용이 사용자에게 적용됩니다.

기본 관리자 및 운영자 암호를 변경하려면 다음 절차를 사용하거나 새 암호를 구성하면 됩니다.

- **1** Configure에서 사용자 계정을 선택합니다.
- **2** Fiery 연락처 목록 버튼을 클릭합니다.
- **3** 사용자 이름 위로 커서를 이동합니다. 편집 아이콘이 표시됩니다.
- **4** 편집 아이콘을 클릭합니다. 사용자 편집 대화 상자에서 사용자 특성을 편집하고 저장을 클릭합니다.

# 그룹 권한 변경

- **1** Configure에서 사용자 계정을 선택합니다.
- **2** 그룹 이름 위로 커서를 이동합니다. 편집 아이콘이 표시됩니다.
- **3** 편집 아이콘을 클릭합니다. 그룹 편집 대화 상자에서 권한을 선택 또는 선택 해제하고 저장을 클릭합니다.

참고: 이 권한은 일부 Fiery servers에서 지원되지 않을 수도 있습니다.

- **•** 보정 이 그룹의 구성원은 Fiery server를 보정할 수 있습니다. 기본 그룹의 경우, 관리자 및 운영자 그 룹에만 이 권한이 주어집니다.
- **•** 서버 프리셋 생성 이 그룹의 구성원은 사용자가 작업에 대해 선택 가능한 인쇄 옵션 세트를 저장할 수 있습니다.
- **•** 워크플로우 관리 이 그룹의 구성원은 서버 프리셋과 가상 프린터를 생성, 편집 및 삭제할 수 있습니 다.
- **•** 작업 편집 구성원이 보류 또는 인쇄됨 대기열에 있는 작업을 편집할 수 있습니다.

#### 사용자 삭제

Fiery server에서 사용자를 완전히 삭제할 수 있습니다. 사용자가 Fiery server로 이미 보낸 작업은 계속 처 리되고, 작업 로그에 해당 사용자 이름 및 관련 작업 정보가 유지됩니다.

참고: Administrator 또는 Operator 이름의 기본 사용자는 삭제할 수 없으며, 관리자 또는 운영자 게스트 그 룹을 삭제할 수 없습니다.

**1** Configure에서 사용자 계정을 선택합니다.

- <span id="page-8-0"></span>**2** Fiery server에서 사용자를 완전히 삭제하려면 다음을 수행하십시오. **a)** Fiery 연락처 목록 버튼을 클릭합니다.
	- **b)** Fiery 연락처 목록 대화 상자에서 삭제할 사용자 이름 위로 커서를 이동합니다. 편집 및 삭제 아이콘이 표시됩니다.

참고: 사용자를 삭제하도록 허용된 경우에만 삭제 아이콘이 표시됩니다.

- **c)** 삭제 아이콘을 클릭합니다. 사용자가 Fiery server에서 완전히 삭제됩니다.
- **d)** 닫기를 클릭합니다.

#### 서버 설정

구성 페이지를 인쇄하여 현재 Fiery server에 구성된 설정을 검토합니다. 일반 설정 지정, 작업 옵션 설정, 관 리자 및 운영자 암호 구성, 작업 로그 관리 및 JDF 설정 지정과 같은 작업을 수행할 수 있습니다.

#### Fiery server 이름 설정

Fiery server의 이름을 지정하고 기타 일반 설정을 구성할 수 있습니다.

- **1** Configure에서 Fiery 서버 > 서버 이름을 선택합니다.
- **2** 네트워크에 표시할 Fiery server의 이름을 입력합니다.

참고: Fiery server를 둘 이상 설정하는 경우 같은 이름을 할당하지 마십시오.

#### Fiery server 국가별 설정 지정

Fiery server 언어와 기타 국가별 설정(예: 날짜 형식, 숫자 형식, 측정 단위, 기본 용지 크기, 색상 영역, 날 짜/시간)을 지정할 수 있습니다.

또한 인터넷에서 NTP(네트워크 시간 프로토콜) 서버를 할당하여 날짜와 시간을 자동으로 설정할 수도 있습 니다.

참고: 날짜나 시간을 수동으로 설정하는 동시에 날짜와 시간을 자동으로 설정도 선택하면 Fiery server는 NTP 서버에서 제공하는 날짜와 시간을 사용합니다.

#### 언어 및 국가별 설정 구성

언어를 선택하면 선택 내용에 따라 국가별 설정(시간 및 날짜 제외)이 자동으로 구성됩니다. 필요에 따라 설 정을 수동으로 변경할 수도 있습니다.

- **1** Configure에서 Fiery 서버 > 국가별 설정을 선택합니다.
- **2** 서버 언어에서 언어를 선택합니다.
- **3** 국가별 설정을 개별적으로 변경하려면(예: 측정 단위만) 필요에 따라 설정을 변경합니다.

**4** 변경 내용을 저장합니다.

참고: 언어 변경을 적용하려면 Fiery server를 재부팅해야 합니다.

#### 날짜 및 시간 수동 구성

국가별 설정 기능을 통해 표준 시간대와 일광 절약 시간 설정을 수동으로 지정할 수 있습니다.

- **1** Configure에서 Fiery 서버 > 국가별 설정을 선택합니다.
- **2** 날짜 및 시간을 지정합니다.

#### 날짜 및 시간 자동 구성

시간 서버와 폴링 간격을 선택하여 자동 날짜 및 시간 메커니즘을 사용할 수 있습니다.

- **1** Configure에서 Fiery 서버 > 국가별 설정을 선택합니다.
- **2** 날짜와 시간을 자동으로 설정을 선택한 다음 관리 링크를 클릭합니다.
- **3** 시간 서버와 폴링 간격을 선택합니다. 폴링 간격에 따라 Fiery server가 시간 서버에서 업데이트를 수신하는 빈도가 결정됩니다.

#### 작업 옵션 설정

인쇄됨 대기열을 활성화할지 여부 등 모든 작업에 영향을 미치는 옵션 설정을 구성할 수 있습니다.

**1** Configure에서 작업 관리 > 인쇄됨 대기열을 선택한 다음 인쇄된 작업 저장 확인란을 선택합니다.

이 옵션을 활성화하면 Fiery server에 작업을 다시 보내지 않고 인쇄됨 대기열에서 작업을 다시 인쇄할 수 있습니다. 이 옵션을 활성화하지 않으면 인쇄된 작업은 Fiery server 하드 디스크에서 삭제됩니다.

**2** 인쇄됨 대기열에 저장된 작업 필드에 인쇄됨 대기열에 저장할 작업 수를 입력합니다.

참고: 이 옵션은 인쇄됨 대기열을 활성화한 경우에만 사용할 수 있습니다. 인쇄됨 대기열에 저장된 작업은 Fiery server 하드 디스크의 공간을 사용합니다.

**3** 스풀링이 완료되기 전에 Fiery server가 대용량 PS 또는 PCL 작업의 처리(리핑)를 시작하도록 구성하려 면 작업 관리를 선택한 다음 수신 중 RIP 사용 확인란을 선택합니다.

이 옵션을 활성화하기 전에 다음 사항을 고려하십시오.

- **•** PDF 및 VDP 작업은 완전히 스풀링되어야 처리가 가능하므로 수신 중 RIP 사용 옵션이 지원되지 않습 니다.
- **•** 수신 중 RIP 사용 옵션을 사용하는 경우 일부 작업이 네트워크를 통해 수신된 것과 다른 순서로 인쇄될 수 있습니다.
- **•** Fiery server에 작업을 제출하는 클라이언트 컴퓨터의 속도와 네트워크 환경에 따라서는 수신 중 RIP 사용을 활성화하면 Fiery server 리소스를 오랫동안 독점할 수 있으므로, 수신 중 RIP 작업이 계속 스 풀링되는 상태에서 소규모 작업 및/또는 더 빨리 실행되는 작업을 건너뛰고 처리를 진행할 수 없게 됩니 다.

**4** 변경 내용을 저장합니다.

#### 관리자 및 운영자 암호 구성

관리자 및 운영자의 기본 암호를 설정할 수 있습니다. Fiery server에서 관리자 암호는 기본적으로 설정되지 만, 운영자 암호는 그렇지 않습니다. Fiery server를 무단으로 변경하지 못하도록 관리자 암호를 변경하십시 오.

참고: 설정한 암호를 기록하십시오.

암호에 대한 자세한 정보는 사용자 설명 세트 중 하나인 [구성 및 설정]을 참조하십시오.

- **1** Configure에서 보안을 선택합니다.
- **2** 다음 중 하나를 선택하십시오.
	- **•** 관리자 암호
	- **•** 운영자 암호
- **3** 새 암호를 입력하고 확인합니다.
- **4** 변경 내용을 저장합니다.

#### 작업 로그 관리

작업 로그는 Fiery server에 저장되는 파일입니다. 작업 로그를 마지막으로 지웠거나 Fiery server 소프트 웨어를 다시 설치한 시점부터 Fiery server에서 처리된 모든 작업이 작업 로그에 나열됩니다.

각 작업 로그 항목에는 사용자 이름, 문서 이름, 인쇄 시간 및 날짜, 페이지 수가 포함됩니다.

- **1** Configure에서 Fiery 서버 > 작업 로그를 선택합니다.
- **2** 이메일 또는 SMB를 통해 작업 로그를 자동으로 내보내도록 Fiery server를 구성하려면 작업 로드 자동 내보내기 활성화를 선택합니다.

이 옵션을 선택하는 경우 내보내기를 수행할 날짜와 시간을 지정합니다. 작업 로그는 쉼표로 구분된(CSV) 파일로 내보냅니다.

**3** 작업 로그를 내보낸 후 자동으로 지우도록 하려면 내보낸 후 작업 로그 지우기를 선택합니다.

참고: 내보내기에 실패한 경우에도 작업 로그가 지워집니다. 중요 회계 정보로 작업 로그를 사용하는 경우 이 옵션을 선택하지 마십시오. 이 경우, 작업 로그가 성공적으로 저장되었는지 확인한 다음 Fiery server 에서 지우는 것이 좋습니다.

**4** 작업 로그를 SMB를 통해 내보내려면 SMB를 선택하고 필요한 정보를 입력합니다. 유효성 확인을 클릭하 여 SMB 정보를 올바르게 입력했는지 확인합니다.

#### JDF 설정 지정

JDF(Job Definition Format) 기술은 작업 티켓에 대한 XML 기반 공개 업계 표준입니다. 이 기술은 서로 다 른 그래픽 아트 응용 프로그램과 시스템 간의 정보 교환을 간소화합니다.

Fiery JDF를 통해 JDF 티켓을 생성할 수 있는 응용 프로그램에서 Fiery server로 JDF 작업을 제출할 수 있 습니다.

Configure에서 JDF 설정을 지정하고 Fiery JDF 버전, JDF 장치 ID 및 JMF URL을 확인할 수 있습니다.

JDF 및 JMF에 대한 자세한 정보는 [Command WorkStation 도움말]을 참조하십시오.

- **1** Configure에서 작업 제출 > JDF 설정을 선택합니다.
- **2** JDF 사용을 선택합니다.
- **3** Fiery server에 대해 가상 프린터가 구성된 경우, 가상 프린터의 작업 설정 사용 옵션에서 가상 프린터를 선택합니다.

참고: 이 옵션은 특정 워크플로우에 적용되는 경우에만 지정합니다.

- **4** 작업 동작에서 기본 인쇄 대기열 동작을 지정합니다.
- **5** JDF 티켓에 지정된 설정을 재정의하려면 위 설정으로 JDF 작업 재정의를 선택합니다.
- **6** JMF(Job Messaging Format) URL 섹션에는 Fiery server에 대한 읽기 전용 정보가 표시됩니다. 이 정보 를 사용하여 JDF 워크플로우를 설정할 수 있습니다.
- **7** 인쇄된 JDF 작업을 닫을 방법을 지정합니다.
- **8** JDF 작업을 닫는 데 필요한 항목을 지정합니다. 작업을 자동이나 수동으로 닫으려면 우선 여기서 선택한 항목을 입력해야 합니다.
- **9** Fiery server가 공통 리소스를 검색하는 네트워크 경로를 지정합니다.

Fiery server는 필요한 개체가 발견될 때까지 지정된 순서대로 이러한 네트워크 경로를 검색합니다. 경로 를 입력할 때 Fiery server는 해당 경로가 네트워크에 실제 존재하는지 여부를 확인하지 않습니다.

참고: 사용자 작업이 리소스에 액세스할 수 있도록 이러한 경로를 사용자에게 알려주십시오.

**10** 변경 내용을 저장합니다.

#### 연락처 정보 지정

Fiery server와 인쇄 장치를 지원하는 사람들의 연락처 정보를 지정할 수 있습니다.

- **1** Configure에서 Fiery 서버를 선택한 다음 Fiery 지원 연락처 정보 또는 프린터 지원 연락처 정보를 선택합 니다.
- **2** 제공된 필드에 연락처 정보를 입력합니다.

참고: 여기에 입력하는 연락처 정보는 WebTools, Command WorkStation 및 장치 센터에도 표시됩니다.

**3** 변경 내용을 저장합니다.

# <span id="page-12-0"></span>네트워크 설정

Fiery server를 네트워크에 추가합니다.

컴퓨터, 서버 및 Fiery server가 서로 통신할 때 사용할 네트워크 주소와 이름을 입력합니다. Fiery server가 작동 중인 네트워크에 연결되어 적절한 정보를 조회할 수 있어야 합니다.

#### 이더넷 속도 구성

Fiery server를 연결할 네트워크의 속도를 지정합니다. 속도를 모르는 경우에는 자동 감지 기능을 사용하면 됩니다.

- **1** Configure에서 네트워크 > 이더넷 속도를 선택합니다.
- **2** Fiery server를 연결할 네트워크의 속도를 선택합니다.

네트워크 환경이 혼합이거나 네트워크 속도를 모르는 경우, 자동(10/100/1000) 옵션을 선택합니다.

**3** 변경 내용을 저장합니다.

#### LDAP 구성

사용 중인 Fiery server가 이 옵션을 지원하는 경우, Fiery server가 LDAP 프로토콜을 통해 조직의 회사 정 보 서버와 통신하도록 구성할 수 있습니다. Fiery server는 특정 기능의 이메일 주소 목록에 액세스할 수 있 습니다.

참고: LDAP 서버와 Fiery server (서버 > 일반 > 날짜 및 시간)시스템 시간의 차이가 5분 이하여야 합니다.

- **1** Configure에서 네트워크 > LDAP를 선택합니다.
- **2** LDAP 구성 창에서 LDAP 사용 확인란을 선택합니다.
- **3** LDAP 서버의 이름 또는 IP 주소를 입력합니다. LDAP 서버의 IP 주소와 호스트 이름이 DNS 서버에 등록되어 있어야 합니다.
- **4** LDAP 서버와 통신할 포트 번호를 입력합니다.
- **5** 보안 통신을 설정하려면 보안 통신(SSL/TLS)을 선택합니다.

Fiery server는 LDAP 서버가 지원하는 통신 유형을 자동으로 판단하고 그에 따라 연결합니다.

- **6** 인증이 필요한 경우, 인증 필요를 선택한 다음 인증 유형을 지정합니다.
- **7** LDAP 서버에 연결하기 위한 사용자 이름과 암호를 입력합니다.
- **8** 인증 유형으로 GSSAPI를 선택한 경우, 도메인 필드에 LDAP 서버의 도메인 이름을 입력합니다.
- **9** LDAP 서버를 찾기 위해 검색 기준에, Fiery server가 검색할 위치를 입력합니다. 검색 기준 위치를 확인 하려면 화면 하단에 있는 유효성 확인 버튼을 클릭합니다.
- **10** 최대 항목 수 필드에 LDAP 서버에서 Fiery server가 수신하는 최대 항목 수를 입력합니다.
- **11** 검색 제한 시간 필드에 LDAP 서버와 통신하는 데 Fiery server에서 걸리는 최대 시간을 지정합니다.

**12** 변경 내용을 저장합니다.

#### 웹 서비스 및 IPP 인쇄 구성

웹 서비스를 활성화하여 사용자가 WebTools를 사용하도록 할 수 있습니다. Fiery server와 사용자 컴퓨터 에서 TCP/IP를 활성화해야 합니다. 또한 각 컴퓨터에 Java가 활성화된 웹 브라우저가 설치되고 유효한 IP 주 소 또는 DNS 호스트 이름이 있어야 합니다.

웹 서비스를 활성화한 후 인터넷 인쇄 프로토콜(IPP)을 활성화할 수 있습니다. 프린터의 설정 기능에서만 웹 서비스를 활성화할 수 있습니다.

브라우저 및 컴퓨터 요구 사항에 대한 자세한 정보는 [구성 및 설정]을 참조하십시오. 사용자 컴퓨터에서 IPP 인쇄를 사용하도록 설정하는 데 대한 정보는 [인쇄]를 참조하십시오. 이들 문서는 사용자 설명 세트 중 일부 입니다.

**1** 프린터 제어판의 설정 기능에서 웹 서비스 활성화를 선택합니다.

참고: 자세한 내용은 사용 설명서 세트에 있는 [구성 및 설정]을 참조하십시오.

- **2** Configure에서 작업 제출을 클릭하고 IPP를 선택합니다.
- **3** 변경 내용을 저장합니다.

#### SNMP 구성

SNMP를 활성화하여 Configure와 기타 Fiery server 기능에 대한 원격 액세스를 허용할 수 있습니다.

- **1** Configure에서 네트워크 > SNMP를 선택합니다.
- **2** SNMP 사용을 선택합니다.
- **3** Fiery server를 원래 SNMP 설정으로 되돌리려면 복원 버튼을 클릭합니다.

참고: SNMP 페이지를 로드한 후 SNMP 설정이 변경되었으면, 변경하기 전에 복원을 클릭해야 합니다.

- **4** 보안 수준 목록에서 다음 중 하나를 선택합니다.
	- **•** 최소 SNMP 버전 1의 기능에 해당합니다.
	- **•** 중간 SNMP 버전 3에 대한 추가적인 보안을 제공합니다.
	- **•** 최대 SNMP 버전 3에 대한 최고 수준의 보안 설정입니다.
- **5** 읽기 커뮤니티와 쓰기 커뮤니티의 이름을 입력합니다.
- **6** SNMP 서버에 대한 인증 또는 암호화가 필요 없는 사용자 이름을 지정하려면 안전하지 않은 사용자 이름 필드에 이름을 입력합니다.
- **7** SNMP 서버에 대한 인증 또는 암호화가 필요한 사용자 이름을 지정하려면 안전한 사용자 이름 필드에 이 름을 입력하고 다음 정보를 지정합니다.
	- **•** 사용자 인증 유형(MD5 또는 SHA)
	- **•** 사용자 인증 암호 안전한 사용자 이름에 따라 MIB 값을 읽기 위한 암호
- <span id="page-14-0"></span>**•** 사용자 프라이버시 유형 - 암호화 유형(DES 또는 없음)
- **•** 사용자 프라이버시 암호
- **8** 변경 내용을 저장합니다.

#### 프로토콜 구성

TCP/IP 설정을 지정할 때 DHCP 또는 BOOTP 서버에서 주소를 자동으로 할당할 수 있습니다.

이러한 접근 방식을 통해 이더넷, DNS, WINS 서버, 보안, IPsec 또는 인증서를 위한 TCP/IP 설정을 구성하 기 전에 적절한 서버가 실행 중인지 확인합니다.

#### 이더넷을 위한 TCP/IP 구성

Fiery server가 IP 주소를 자동으로 가져오거나 주소를 수동으로 설정하도록 지정할 수 있습니다.

참고: 나중에 TCP/IP를 비활성화하더라도 Fiery server가 할당된 IP 주소를 저장합니다. Fiery server IP 주소를 다른 장치에 할당해야 하는 경우에는 우선 Fiery server 주소를 루프백 주소(127.0.0.1)로 설정하십 시오.

Fiery server에는 고유하고 유효한 IP 주소가 필요합니다. Fiery server가 IP 주소를 자동으로 가져오거나 주소를 수동으로 설정하도록 지정할 수 있습니다. Fiery server가 IP 주소를 자동으로 가져오도록 허용할 경 우 게이트웨이 주소도 자동으로 가져옵니다.

DNS 또는 WINS 서버 등 다른 유형의 IP 주소를 자동으로 설정하려면 Fiery server가 고유한 IP 주소를 자 동으로 가져오도록 허용해야 합니다.

#### Fiery server가 TCP/IP 주소를 자동으로 가져오도록 허용

Fiery server가 IP 주소, 서브넷 마스크 및 기본 게이트웨이 주소를 자동으로 가져오도록 할 수 있습니 다.

- **1** Configure에서 네트워크 > IPv4 주소를 선택합니다.
- **2** IP 주소 구성을 자동으로 설정합니다.
- **3** DNS 서버 및 WINS 서버를 자동 또는 수동으로 구성할지 여부를 선택합니다.
- **4** 변경 내용을 저장합니다.
- **5** 해당 네트워크가 IPv6 주소를 사용하는 경우, 네트워크 > IPv6 주소를 선택한 다음 IPv6 주소 사용을 선택합니다.

참고: IPv6이 작동하려면 IPv4가 활성화되어야 합니다.

**6** 변경 내용을 저장합니다.

#### Fiery server에 대한 TCP/IP 주소 수동 설정

TCP/IP 주소를 수동으로 설정하려면 IP 주소, 서브넷 마스크 및 기본 게이트웨이 주소를 지정해야 합니 다.

- **1** Configure에서 네트워크 > IPv4 주소를 선택합니다.
- **2** IP 주소 구성을 수동으로 설정합니다.
- **3** 해당 필드에 IP 주소, 서브넷 마스크 및 기본 게이트웨이 주소를 입력합니다.
- **4** DNS 서버 및 WINS 서버를 자동 또는 수동으로 구성할지 여부를 선택합니다.
- **5** 변경 내용을 저장합니다.
- **6** 해당 네트워크가 IPv6 주소를 사용하는 경우, 네트워크 > IPv6 주소를 선택한 다음 IPv6 주소 사용을 선택합니다.

참고: IPv6을 사용하려면 IPv4가 이미 활성화되어 있어야 합니다.

**7** 변경 내용을 저장합니다.

#### DNS 구성

Fiery server가 이름을 IP 주소로 확인하도록 DNS 설정을 구성할 수 있습니다.

Fiery server가 DNS 주소를 자동으로 가져오도록 하려면 우선 Fiery server가 자체 IP 주소를 자동으로 가 져오도록 허용해야 합니다.

- **1** Configure에서 네트워크 > IPv4 주소를 선택합니다.
- **2** DNS 서버 구성을 선택하고 자동 또는 수동을 선택합니다.
- **3** 수동을 선택하는 경우 1차 및 2차 DNS 서버의 IP 주소와 DNS 접미어(도메인 이름)를 입력합니다.
- **4** 변경 내용을 저장합니다.

#### WINS 서버 구성(이름 확인)

WINS 서버를 자동으로 구성할지 아니면 수동으로 구성할지를 지정할 수 있습니다. WINS 서버에서 사용자 는 IP 주소 대신 이름으로 네트워크 리소스에 액세스할 수 있습니다.

Fiery server가 WINS 서버를 자동으로 구성하도록 하려면 Fiery server IP 주소도 자동으로 구성되어야 합 니다.

- **1** Configure에서 네트워크 > IPv4 주소를 선택합니다.
- **2** WINS 서버 구성 옆에서 자동 또는 수동을 선택합니다.
- **3** 수동을 선택한 경우 Fiery server의 IP 주소를 입력합니다.
	- 사용자가 SMB(서버 메시지 블록)를 통해 Fiery server에 액세스할 때 네트워크에 이름이 나타납니다. 이 이름은 Fiery server와 같은 이름입니다.
- **4** 변경 내용을 저장합니다.

#### PostScript 보안 구성

PostScript 보안은 Fiery server에서 소프트웨어, 글꼴, 색상 파일, 작업에 대한 액세스를 제한합니다. PostScript 기반 글꼴 다운로더 도구를 사용하여 글꼴을 설치하려면 이 옵션을 선택 취소합니다.

- **1** Configure에서 보안을 선택합니다.
- **2** PostScript 보안 확인란을 선택합니다.

#### 보안 구성

Fiery server에 대한 연결을 제어하기 위해 특정 IP 포트를 통한 통신을 허용하거나 특정 범위의 IP 주소를 제한할 수 있습니다.

#### 특정 IP 포트를 통한 통신 허용

Fiery server에 대한 무단 연결을 제한하기 위해 특정 포트에 대한 네트워크 활동을 제한할 수 있습니다. 그러면 무단 포트에서 전송된 명령 또는 작업을 Fiery server에서 무시합니다.

- **1** Configure에서 보안 > TCP/IP 포트 필터링을 선택합니다.
- **2** TCP/IP 포트 필터 사용을 선택하고 활성화할 포트를 지정합니다.

Fiery server에서 승인할 포트만 선택합니다.

**3** 변경 내용을 저장합니다.

Fiery server에서 원격 데스크탑 액세스를 활성화하려면 포트 3389와 원격 데스크탑 옵션(Fiery 서버 섹션에 있음)이 각각 활성화되어 있는지 확인합니다.

참고: 일부 Fiery server는 포트 3389 옵션을 지원하지 않을 수 있습니다.

#### IP 주소 범위 허용 또는 제한

허용 또는 거부하려는 IP 주소를 정의하여 Fiery server에 대한 권한 없는 연결을 제한합니다.

특정하게 허용하는 주소를 제외하고 기본적으로 모든 IP 주소를 거부하거나, 특정하게 거부하는 주소를 제외하고 기본적으로 모든 IP 주소를 허용할 수 있습니다. 허용 또는 거부할 다수의 범위 또는 IP 주소를 지정할 수 있습니다. 그러면 무단 IP 주소에서 전송된 명령 또는 작업을 Fiery server에서 무시합니다. 기본적으로 모든 주소를 거부하고 허용할 유효한 IP 주소를 지정하지 않으면 Fiery server와의 모든 네 트워크 통신이 비활성화됩니다.

- **1** Configure에서 보안 > IP 주소 필터링을 선택합니다.
- **2** IPv4 주소 필터링을 사용할 수 있게 하려면 IPv4 주소 필터링 확인란을 선택하고 IPv4에 대한 기본 필 터 정책이 사용자가 거부하는 주소를 제외한 IP 주소를 허용하도록 할 것인지, 또는 사용자가 허용하 는 주소를 제외한 IP 주소를 거부하도록 할 것인지 여부를 나타낸 다음, IPv4 주소 필터링 추가를 클릭 하여 IP 주소 범위와 이 범위를 허용 또는 거부할지 여부를 지정합니다. 여러 범위를 추가할 수 있습니 다.
- **3** IPv6 주소 필터링을 사용할 수 있게 하려면 IPv6 주소 필터링 확인란을 선택하고 IPv6에 대한 기본 필 터 정책이 사용자가 거부하는 주소를 제외한 IP 주소를 허용하도록 할 것인지, 또는 사용자가 허용하 는 주소를 제외한 IP 주소를 거부하도록 할 것인지 여부를 나타낸 다음, IPv6 주소 필터링 추가를 클릭 하여 IP 주소와 접두어 길이, 그리고 이 주소를 허용 또는 거부할지 여부를 지정합니다. 여러 IP 주소 를 추가할 수 있습니다.
- **4** 변경 내용을 저장합니다.

#### IPsec(Internet Protocol Security) 구성

사용자 컴퓨터에서 IPSec을 지원하는 경우, Fiery server가 사용자의 암호화된 통신을 허용하도록 활성화할 수 있습니다.

- **1** Configure에서 보안 > IPSpec를 선택합니다.
- **2** IPsec 사용을 선택합니다.
- **3** 미리 공유한 키를 정의하려면 미리 공유한 키 상자에 입력합니다.

미리 공유한 키를 정의하면 IPsec을 사용하여 들어오는 모든 통신이 이 키를 포함해야 합니다.

**4** 변경 내용을 저장합니다.

#### 인증서 관리

SSL(Secure Sockets Layer) 기술은 정보를 암호화하고 인증을 제공하여 Fiery server를 보호합니다.

SSL 인증서는 공개 키와 개인 키로 구성됩니다. 공개 키는 정보를 암호화하고 개인 키는 정보를 암호 해독합 니다. 개인 키는 길이가 1024 ~ 2048비트이며 인쇄 가능한 모든 문자를 포함합니다. 최대 크기는 16KB입니 다.

신뢰할 수 있는 인증서와 신뢰할 수 없는 인증서가 있습니다. 신뢰할 수 있는 인증서에는 개인 키가 없고 인 증서 파일만 있습니다. 각각의 경우 인증서를 추가하거나 삭제할 수 있습니다. 현재 서비스에 할당된 인증서 는 삭제할 수 없습니다.

#### 인증서 또는 개인 키 추가

SSL 인증서나 개인 키를 추가할 때 그 위치를 지정합니다.

- **1** 인증서 정보를 보려면 마우스를 인증서 이름 위로 가져간 다음 눈 아이콘을 클릭합니다. 휴지통 아이 콘을 클릭하여 인증서를 삭제할 수도 있습니다.
- **2** Configure에서 보안 > 신뢰할 수 있는 인증서를 선택합니다.
- **3** 추가를 클릭합니다.
- **4** 찾아보기를 클릭하고 파일을 선택한 다음 추가를 클릭합니다.

#### <span id="page-18-0"></span>Fiery server의 웹 서버 부분에 인증서 할당

웹 서버에서 사용할 인증서를 할당하거나 다시 할당할 수 있습니다.

- **1** Configure에서 보안 > 서버 인증서를 선택합니다.
- **2** 자체 서명 인증서 생성을 클릭합니다.
- **3** 인증서 정보를 지정하고 저장합니다.
- **4** 웹 서버에서 사용하는 인증서를 변경하려면 인증서를 선택하고 인증서 변경을 클릭한 다음 인증서 또 는 개인 키의 위치를 지정합니다.

#### 할당된 인증서 삭제

할당된 인증서를 삭제할 수 있습니다.

- **1** Configure에서 보안 > 신뢰할 수 있는 인증서를 선택합니다.
- **2** 커서를 삭제하려는 인증서 위로 가져갑니다. 삭제 아이콘(휴지통)이 표시됩니다.
- **3** 삭제 아이콘을 클릭합니다.

#### 프린터 설정 구성

인쇄 연결을 게시하고 작업 처리 시에 적용되는 다른 설정을 지정할 수 있습니다.

- **1** 작업 제출 > 대기열에서 Fiery server에 게시할 인쇄 연결을 선택합니다.
	- **•** 프레스 대기열 공개 수신된 순서대로 작업이 처리 및 인쇄되는 표준 Fiery server 대기열입니다.
	- **•** 대기 대기열 공개 작업 관리 도구에서 나중에 인쇄할 작업의 저장 영역입니다.
- **2** Fiery Hot Folders를 사용하여 작업을 제출할 수 있게 하려면 작업 제출을 선택한 다음 Fiery Hot Folders 확인란을 선택합니다.
- **3** 변경 내용을 저장합니다.

#### RIP 설정 구성

Fiery server에 의해 파일이 처리되는 방식을 결정하는 설정을 지정합니다.

#### APPE(Adobe PDF Print Engine)

Fiery server는 항상 APPE(Adobe PDF Print Engine)를 사용하여 Fiery 서버가 PDF 작업을 PostScript로 변환할 필요 없이 처리하고 렌더링합니다. Configure에 이와 관련된 옵션이 있지만 항상 사용하도록 설정되 어 있습니다.

#### PostScript 설정 구성

PostScript 작업에 영향을 미치는 설정을 구성할 수 있습니다. 이러한 설정은 사용자가 설정을 지정하지 않은 작업에 영향을 미칩니다.

일부 설정 조합은 적절하지 않을 수 있습니다(예: 투명 용지에 양면 인쇄 지정). 부적절한 설정 조합을 지정하 더라도 오류 메시지가 표시되지 않습니다.

- **1** Configure에서 RIP > PS 설정을 선택합니다.
- **2** 옵션 설정을 지정합니다.
- **3** 변경 내용을 저장합니다.

PostScript 설정에 대한 정보는 사용자 설명 세트 중 하나인 [구성 및 설정]을 참조하십시오.

# PCL 설정 구성

사용 중인 Fiery server가 PCL을 지원하는 경우, 모든 PCL 작업에 영향을 미치는 다음 옵션의 기본 설정을 지정할 수 있습니다.

이러한 설정은 사용자가 설정을 지정하지 않은 작업에 영향을 미칩니다. 일부 설정 조합은 적절하지 않을 수 있습니다(예: 투명 용지에 양면 인쇄 지정). 부적절한 설정 조합을 지정하더라도 오류 메시지가 표시되지 않 습니다.

- **1** Configure에서 RIP > PCL 설정을 선택합니다.
- **2** 옵션 설정을 지정합니다.
- **3** 변경 내용을 저장합니다.

PCL 설정에 대한 정보는 사용자 설명 세트 중 하나인 [구성 및 설정]을 참조하십시오.

#### VDP 설정 구성

귀하는 가변 데이터 인쇄 (VDP) 에에서 FreeForm 작업에 대해 분석하기 프리셋의 레코드 수 및 사용되는 개체의 네트워크 위치 (경로) 를 지정할 수 있습니다.

- **1** Configure에서 RIP > VDP를 선택합니다.
- **2** VDP 작업이 스풀링되는 동안 검사(구문 분석)할 레코드 수를 지정합니다.

숫자를 입력하면 «Fiery server가 여러 개 레코드를 샘플로 검사하여 레코드 간에 레코드 길이가 균일한 지 판단합니다. 이 샘플 레코드의 길이가 같으면 Fiery server는 작업에 있는 모든 레코드의 길이가 같다 고 가정합니다.

일부 레코드 길이가 다른 것을 Fiery server가 감지하면(모든 레코드 또는 샘플 수를 지정하는 경우 모두 해당), 처리 또는 임포지션을 위해 필요한 경우 Fiery server가 모든 레코드를 검사합니다. 스풀링 도중에 Fiery server가 샘플 레코드의 길이가 다른 것을 감지하지는 않았지만 이후에 레코드의 길이가 다른 것을 감지하면 사용자의 추가 작업이 필요하다는 메시지가 표시됩니다.

**3** Fiery server가 공통 개체를 검색하는 네트워크 경로를 지정하려면 추가를 클릭합니다.

<span id="page-20-0"></span>**4** 나타나는 창에서 경로 이름을 입력합니다.

경로 이름을 입력할 때는 매핑된 드라이브(예: Z:\folder) 또는 UNC(예: \\computer name\folder) 형 식을 사용합니다.

- **5** 인증이 필요한 컴퓨터에 경로가 있는 경우에는 원격 서버 인증을 선택한 다음 해당 사용자 이름 및 암호를 입력합니다.
- **6** 확인을 클릭합니다.
- **7** 다른 경로를 추가하려면 추가를 클릭하고 이러한 단계를 반복합니다.
- **8** 변경 내용을 저장합니다.

# HyperRIP 모드

HyperRIP은 여러 인쇄 작업을 동시에 처리하여 인쇄 작업의 성능을 극대화합니다. 이 기능은 인쇄 작업의 길 이가 일반적으로 1~2페이지보다 긴 경우에 가장 유용합니다.

- **•** 작업이 일반적으로 10~20페이지 미만이면 다중 작업을 선택하여 여러 인쇄 작업을 동시에 처리합니다.
- **•** 작업의 길이가 일반적으로 10~20페이지보다 길면 단일 작업을 선택하여 개별 작업을 동시에 처리되는 여러 부분으로 분할합니다.

참고: 가장 효율적인 선택은 처리 및 인쇄되는 작업의 수와 유형에 따라 다릅니다. 효율을 최대한 높이려면 일반적인 처리 및 인쇄 작업이 혼합되어 있는 상황에서 각 선택의 출력 속도를 비교하는 것이 좋습니다. HyperRIP 모드에 액세스하려면 Configure > RIP > HyperRIP 모드를선택합니다.

# Configure 종료

일부 변경 내용은 Fiery server를 재부팅할 때까지 적용되지 않습니다. 설정 변경을 위해 재시작, 재부팅 또 는 다른 조치가 필요한 경우 페이지 상단에 배너 형태의 메시지가 표시됩니다.

- **1** 적절한 변경을 수행합니다. 재부팅이 필요한 여러 설정 변경을 수행하는 경우 설정 변경을 모두 수행한 후에 재부팅할 수 있습니다.
- **2** Fiery server를 재부팅하여 변경 내용을 적용합니다.

# <span id="page-21-0"></span>서버 설정 보기, 저장 또는 인쇄

Command WorkStation의 서버 구성 탭에는 Fiery server의 현재 설정이 나열됩니다.

# 서버 구성 설정 보기

서버 구성 탭에서 Fiery server 설정의 범주를 보거나 설정 옵션을 변경할 수 있습니다.

- **1** Command WorkStation에서 원하는 Fiery server에 연결하고 장치 센터 > 일반 > 서버 구성을 클릭합니 다.
- **2** 다음 중 하나를 수행합니다.
	- **•** 특정 범주의 설정을 보려면 페이지 왼쪽의 바로 가기를 클릭합니다.
	- **•** 현재 Fiery server 설정 옵션을 변경하려면 창 오른쪽 아래 모서리에서 Configure를 클릭합니다.

# 서버 구성을 파일로 저장

연결하는 각 Fiery server에 대해 서버 구성을 파일로 저장할 수 있습니다. 이 기능은 여러 대의 Fiery servers를 관리하고 있으며 Fiery server 설정의 변경 내용을 추적하려는 경우에 특히 유용합니다.

- **1** Command WorkStation에서 원하는 Fiery server에 연결합니다.
- **2** 장치 센터 > 일반 > 서버 구성을 클릭합니다.
- **3** 다른 이름으로 저장을 클릭합니다.
- **4** 파일 이름과 위치를 지정합니다.
- **5** 파일 유형으로 PDF 또는 텍스트를 선택합니다.
- **6** 저장을 클릭합니다.

#### 서버 구성 페이지 인쇄

설정을 수행했으면 서버 구성을 인쇄하여 설정 내용을 확인하고 빠른 참조를 위해 Fiery server 근처에 게시 합니다. 사용자는 이 페이지에서 현재 기본 설정과 같은 정보를 필요로 합니다.

- **1** 구성 파일을 저장합니다.
- **2** 저장된 파일을 사무실 프린터로 인쇄합니다.

# 백업 및 복원 정보

여러 범주의 설정을 백업 및 복원할 수 있습니다.

<span id="page-22-0"></span>Fiery server 자체가 아닌 네트워크 서버에 백업 파일을 저장하는 것이 좋습니다. 그렇지 않으면 시스템 소 프트웨어를 다시 설치할 때 백업 파일이 삭제됩니다.

백업 및 복원 수행 시 고려할 중요 정보:

- **•** 저장된 백업 및 복원 설정은 Configure와 Command WorkStation에서 모두 사용할 수 있습니다.
- **•** Fiery server를 새 시스템 소프트웨어 버전으로 업그레이드하는 경우 이전 버전에서 생성한 백업 파일을 복원할 수 있습니다. 단, 이전 시스템 소프트웨어에서 사용할 수 없는 새 설정은 모두 시스템 기본값으로 설정됩니다.
- **•** 백업 및 복원 설정을 똑같은 모델 및 버전의 다른 Fiery server로 복원할 수 있습니다. 하지만 서버 이름, IP 주소, 네트워크 설정 등의 설정이 시스템 기본값으로 재설정됩니다. 이는 동일한 네트워크에서 2대의 Fiery servers가 함께 존재하는 것을 방지하기 위한 것입니다.

#### Fiery server 설정 백업 또는 복원

Configure 또는 Command WorkStation에서 Fiery server 설정을 백업하거나 복원할 수 있습니다.

참고: 일부 Fiery server에는 Fiery 설정 복원 및 기본 Fiery 설정 복원 옵션을 사용할 수 없습니다.

#### Configure에서 Fiery server 설정 백업

Configure에서 백업할 Fiery server 설정을 선택할 수 있습니다.

- **1** Configure에서 Fiery 서버 > 백업을 선택합니다.
- **2** 화면상의 지침에 따라 설정을 백업합니다.

#### Command WorkStation에서 Fiery server 설정 백업

Command WorkStation에서 백업할 Fiery server 설정을 선택할 수 있습니다.

- **1** 원하는 Fiery server에 연결하고 다음 중 하나를 수행하십시오.
	- **•** 장치 센터 > 일반 > 도구 > 백업 및 복원을 클릭합니다.
	- **•** 서버 > 백업 및 복원을 선택합니다.
- **2** 백업을 클릭합니다.
- **3** 백업할 항목을 선택합니다.
- **4** 표시되는 대화 상자에서 파일을 저장할 위치를 선택하고 백업 파일의 이름을 지정합니다.
- **5** (옵션) 파일 이름에 날짜 추가를 선택합니다.
- **6** 다음을 클릭한 후 마침을 클릭합니다.

#### Configure에서 Fiery server 설정 복원

Fiery server 설정을 이전에 백업한 경우, Configure에서 해당 설정을 복원할 수 있습니다.

- **1** Configure에서 Fiery 서버 > 복원을 선택합니다.
- **2** 화면상의 지침에 따라 설정을 복원합니다.

#### Command WorkStation에서 Fiery server 설정 복원

Fiery server 설정을 이전에 백업한 경우 Command WorkStation에서 해당 설정을 복원할 수 있습니다.

- **1** 원하는 Fiery server에 연결하고 다음 중 하나를 수행합니다.
	- **•** 장치 센터 > 일반 > 도구 > 백업 및 복원을 클릭합니다.
	- **•** 서버 > 백업 및 복원을 선택합니다.
- **2** 복원을 클릭합니다.
- **3** 표시되는 대화 상자에서 복원할 구성 설정의 위치로 이동한 후 열기를 클릭하거나 최근 백업을 선택합니 다.
- **4** 다음을 클릭하고 복원할 항목을 선택합니다.
- **5** 다음을 클릭한 후 마침을 클릭합니다.
- **6** 복구 작업이 완료된 후 메시지가 표시되면 Fiery server를 재부팅합니다.